# cargoclix.com global logistics exchange

## **Bedienungsanleitung für Dienstleister Zeitfensterbuchung bei**

Jan-Wellem Sweeren Transport GmbH

Bitte gehen Sie auf die folgende Internetseite:

www.cargoclix.com/sweeren

cargoclix.com global logistics exchange

Impressum

**Anmeldung Cargoclix Zeitfenstermanagement** 

#### Sweeren Transport GmbH

Sie besitzen bereits ein Benutzerkonto für das Cargoclix Zeitfenstermanagement und möchten sich zusätzlich um die Aufnahme in den oben genannten CargoMarket **bewerben?** Dann loggen Sie sich jetzt hier durch Eingabe von Benutzername und Passwort ein:

Sie besitzen noch kein Benutzerkonto für das Cargoclix Zeitfenstermanagement und möchten sich um die Aufnahme in den oben genannten CargoMarket bewerben? Dann legen Sie sich jetzt hier einen neuen Account an:

Passwort Login Eingeloggt bleiben Passwort vergessen? Jetzt neuen Account anlege

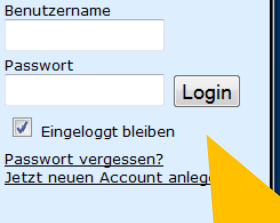

Wenn Sie bereits Nutzer des Zeitfenstermanagements bei Cargoclix sind, können Sie sich einfach hier einloggen

Jetzt neuen Account anlegen!

Wenn Sie noch keinen Account zum Zeitfenstermanagement bei Cargoclix haben, können Sie sich diesen hier anlegen

 $\rightarrow$  In beiden Fällen wird Ihre Anmeldung nun geprüft und Ihr Account zu Beginn des darauffolgenden Werktages freigeschaltet

### **Kunde**

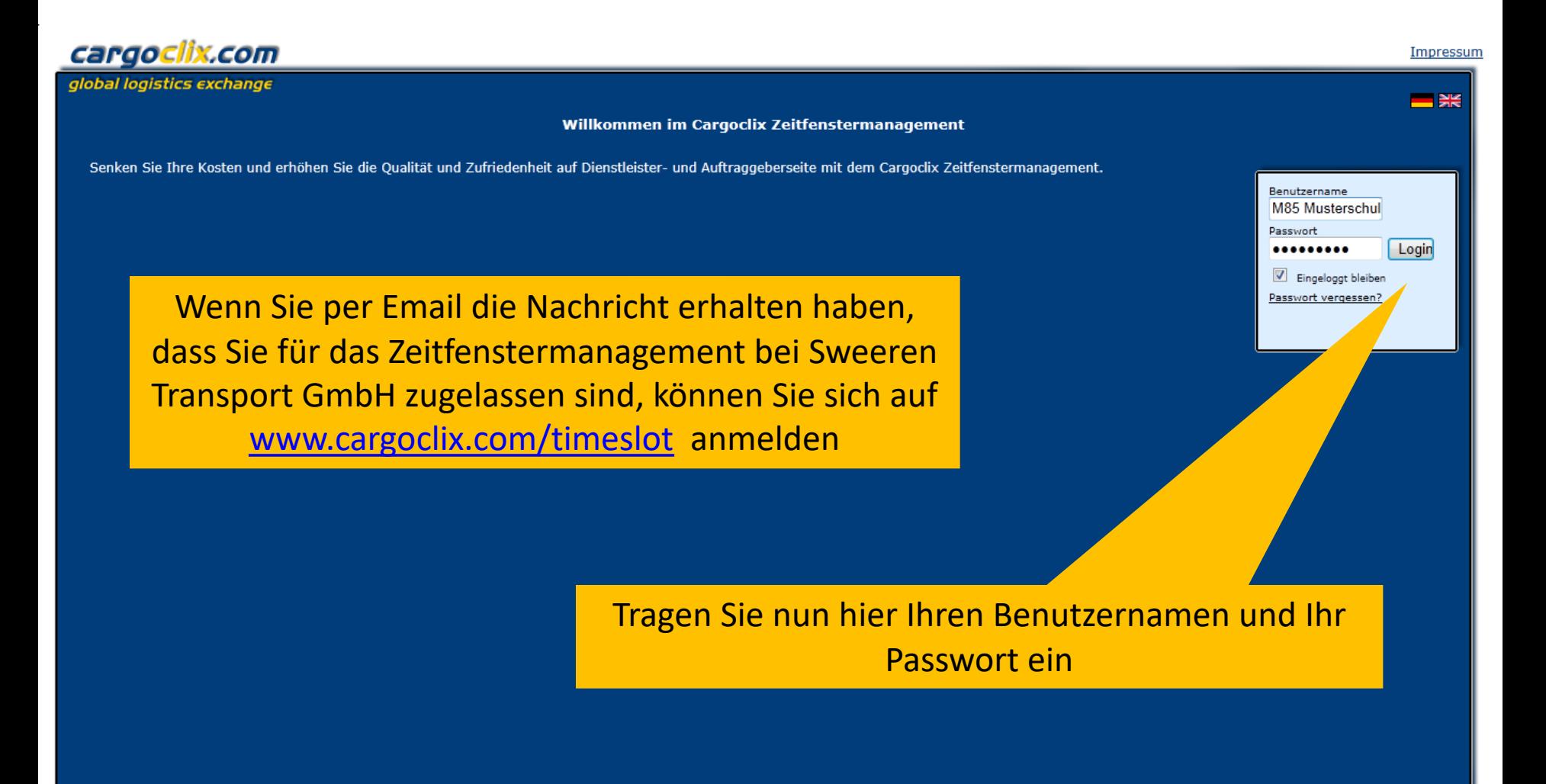

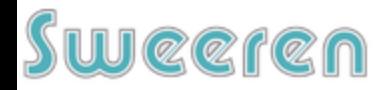

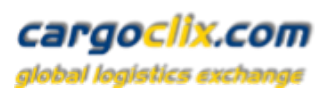

 $\blacktriangle$ 

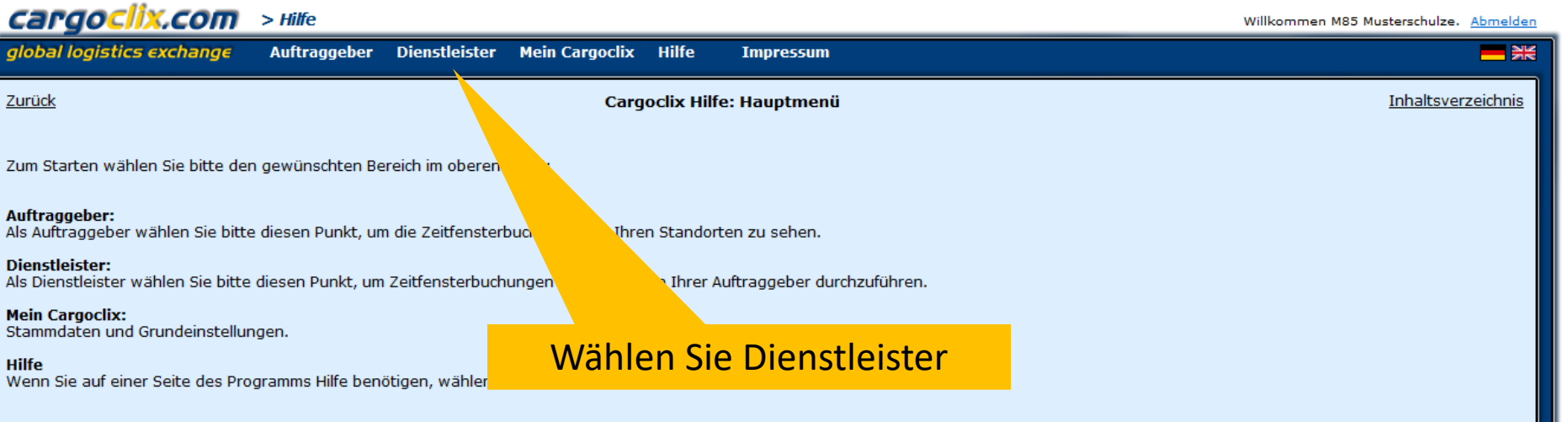

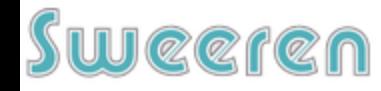

alobal logistics e

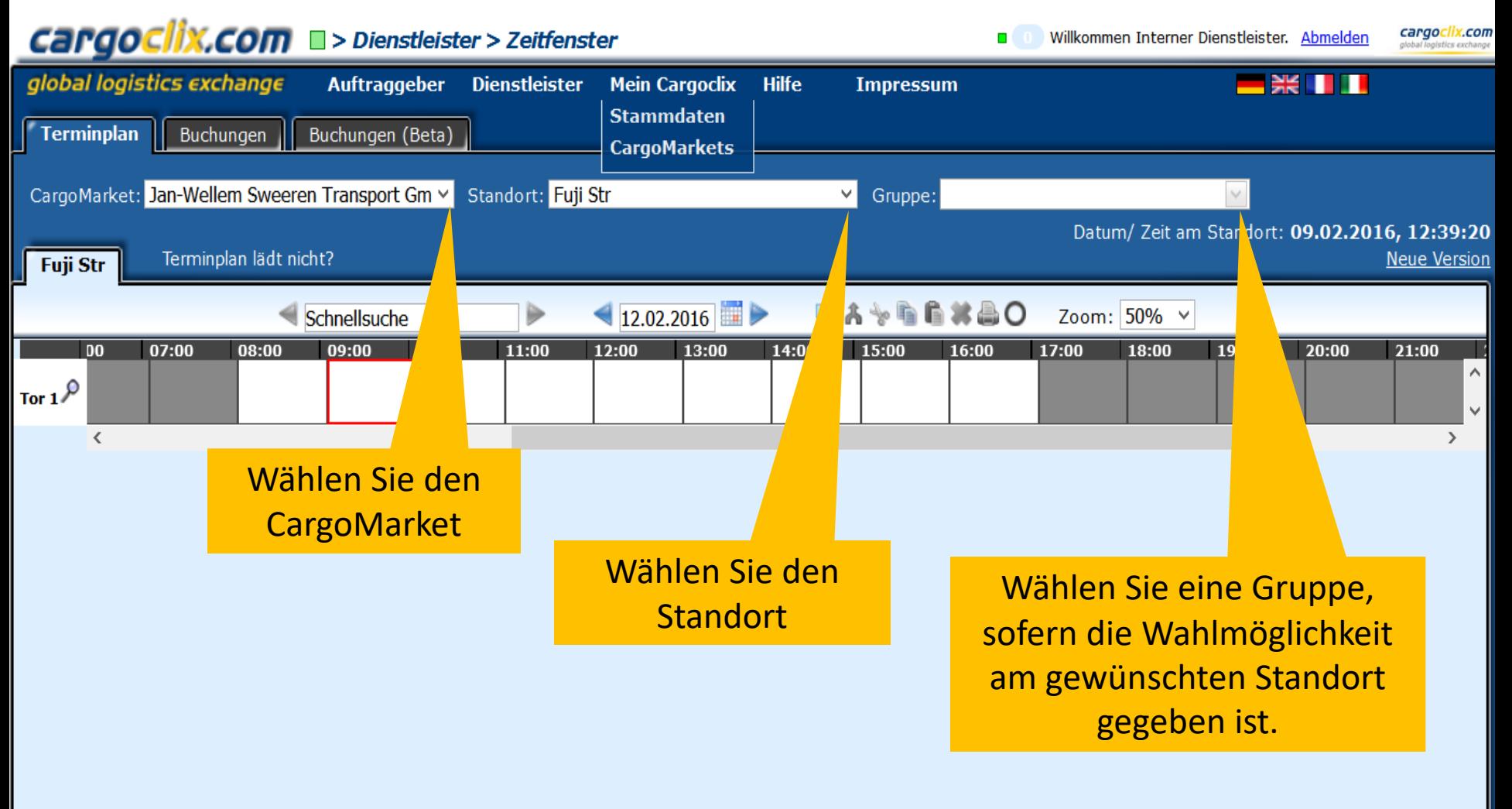

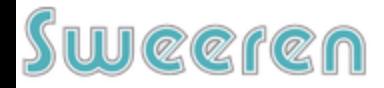

## Cargoclix.com<br><sub>global logistics exchange</sub>

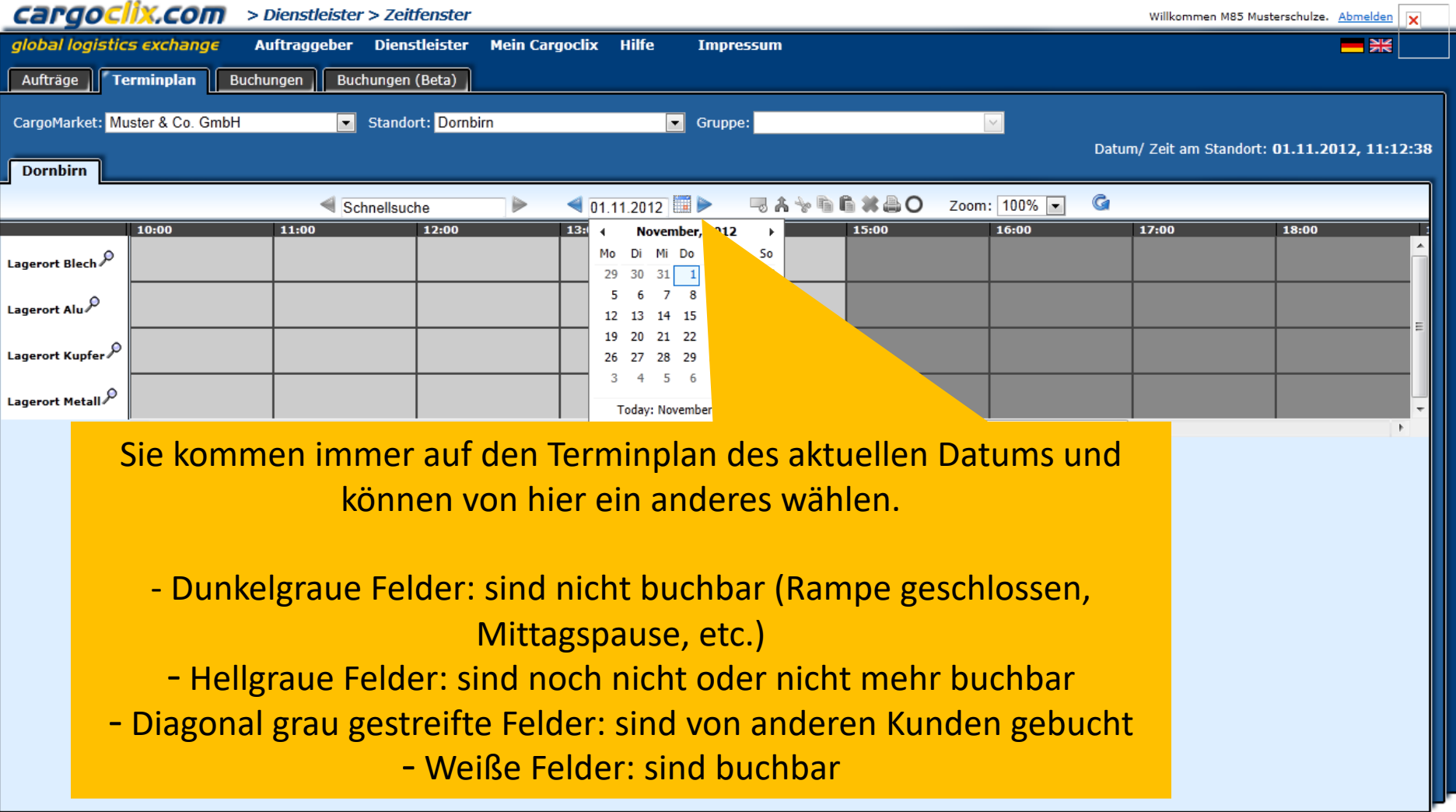

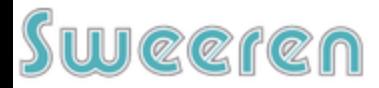

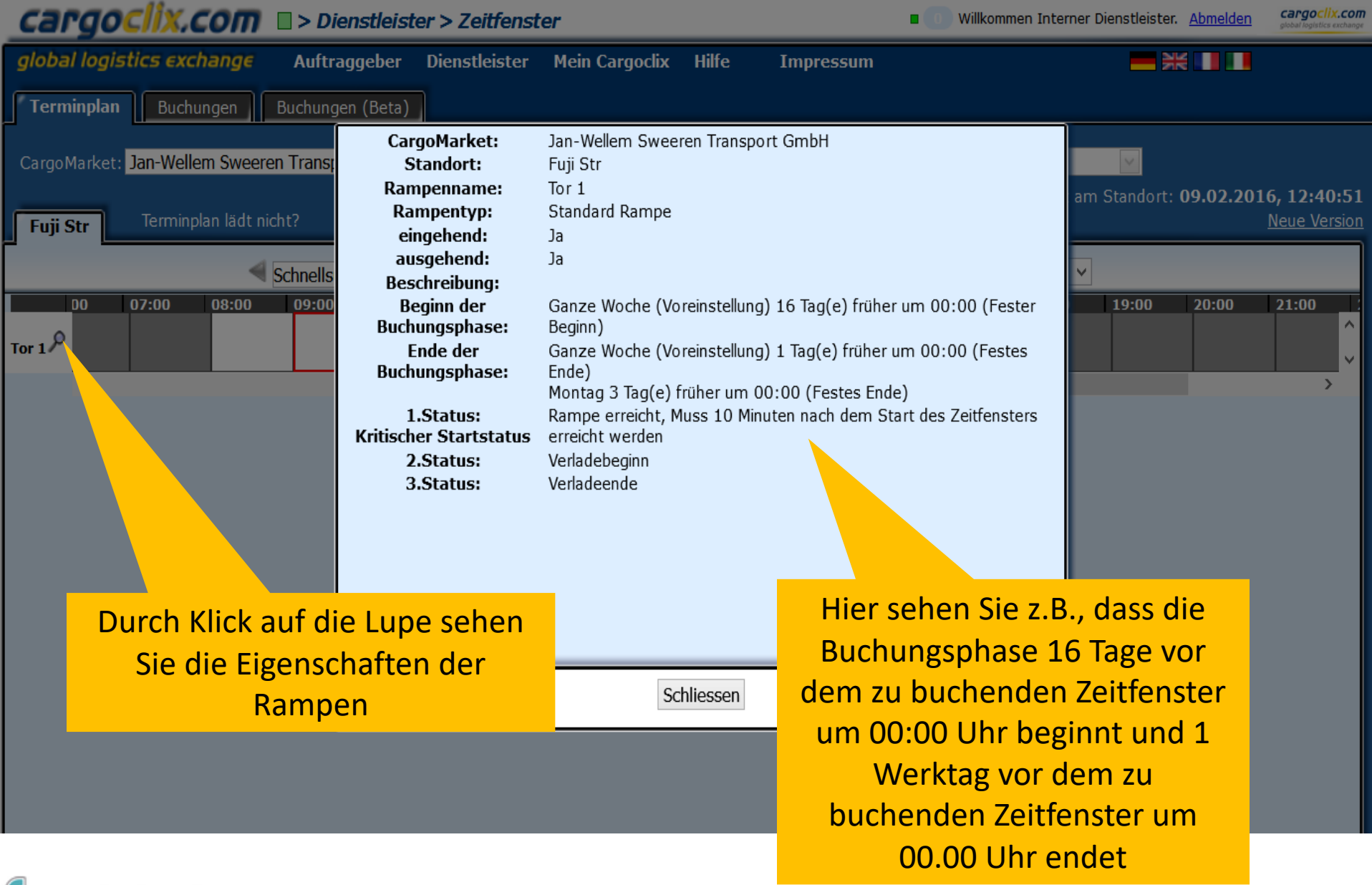

### **Reren**

Dr. V. Meier, J. Schmidt, Oktober 2012

alabal logistics.

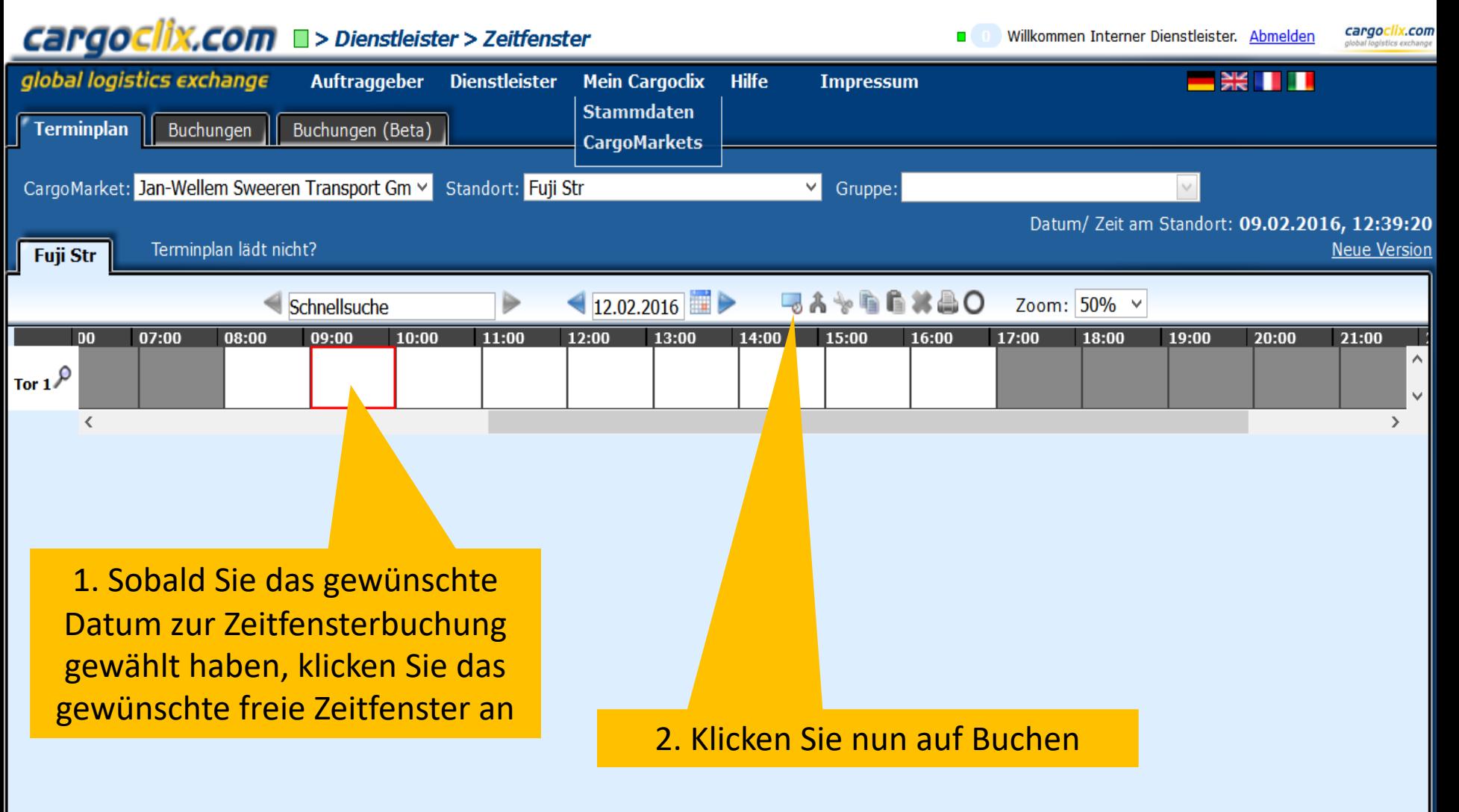

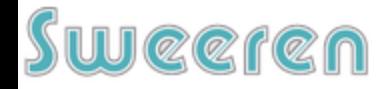

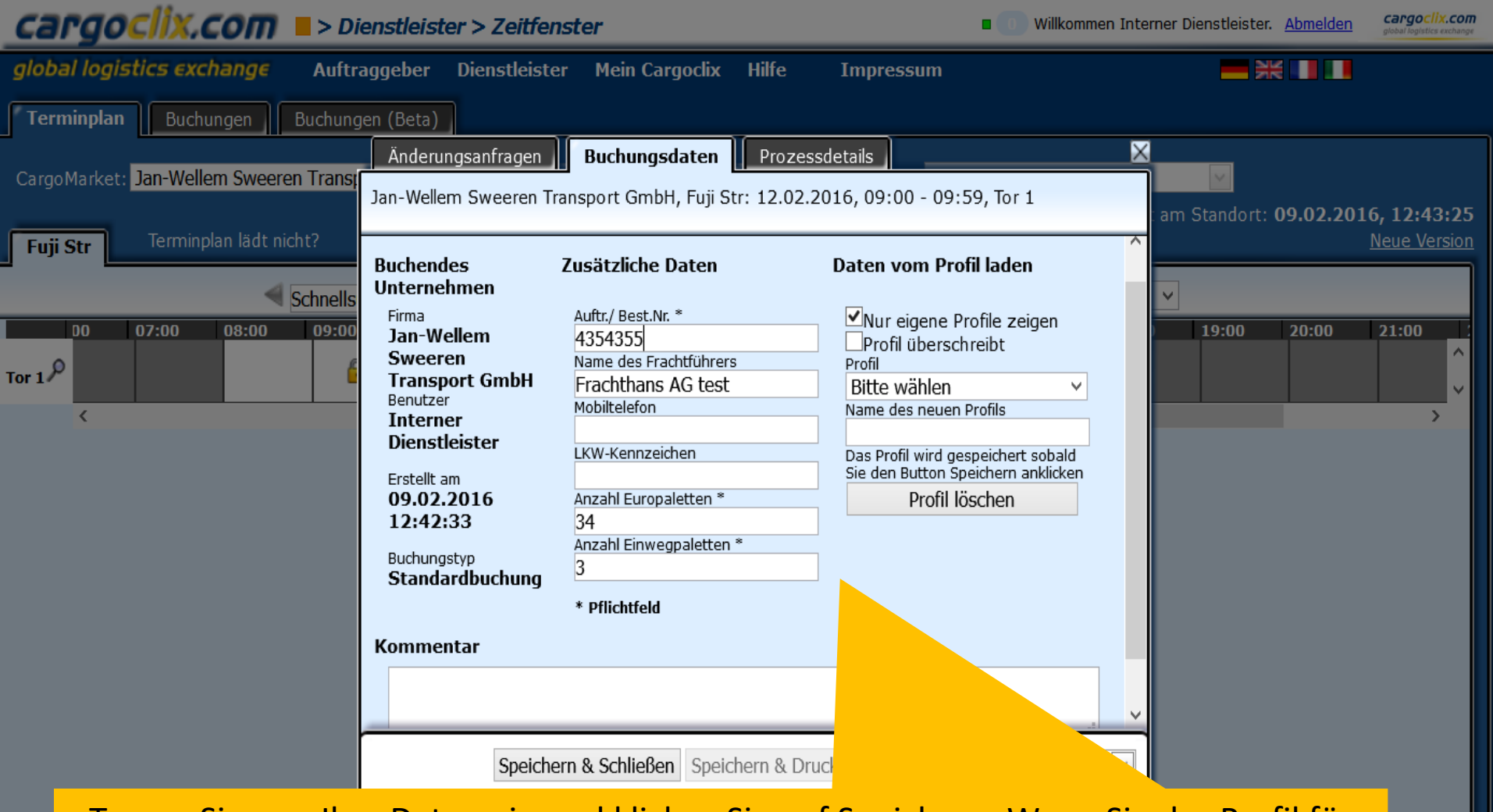

Tragen Sie nun Ihre Daten ein und klicken Sie auf Speichern. Wenn Sie das Profil für zukünftige Buchungen speichern möchten, können Sie ihm rechts in der Maske einen Namen geben, z.B. das LKW-Kennzeichen, etc.

### **Raran**

alobal logistics exchange

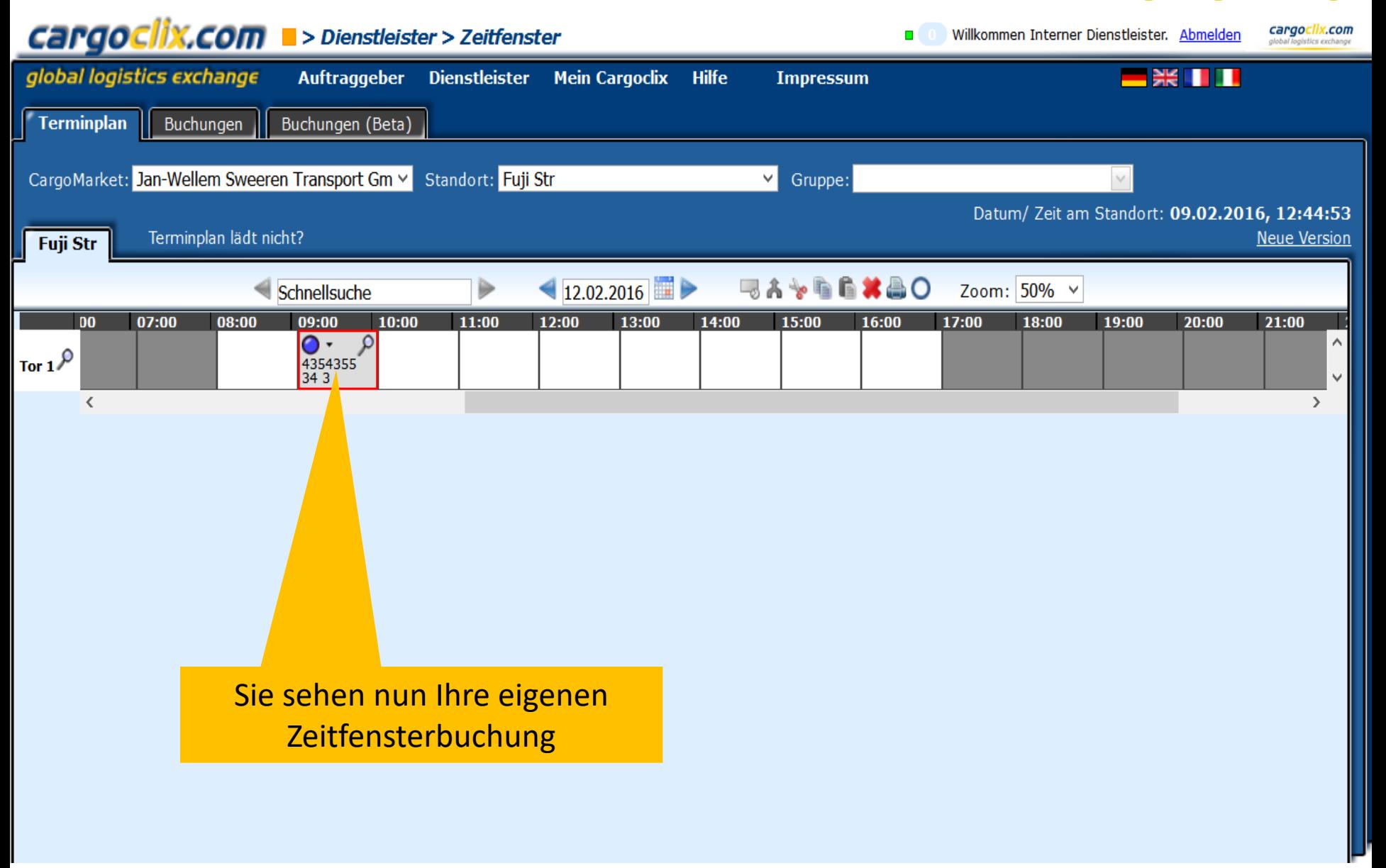

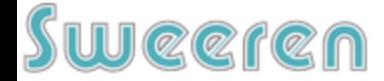

alobal logistics exch

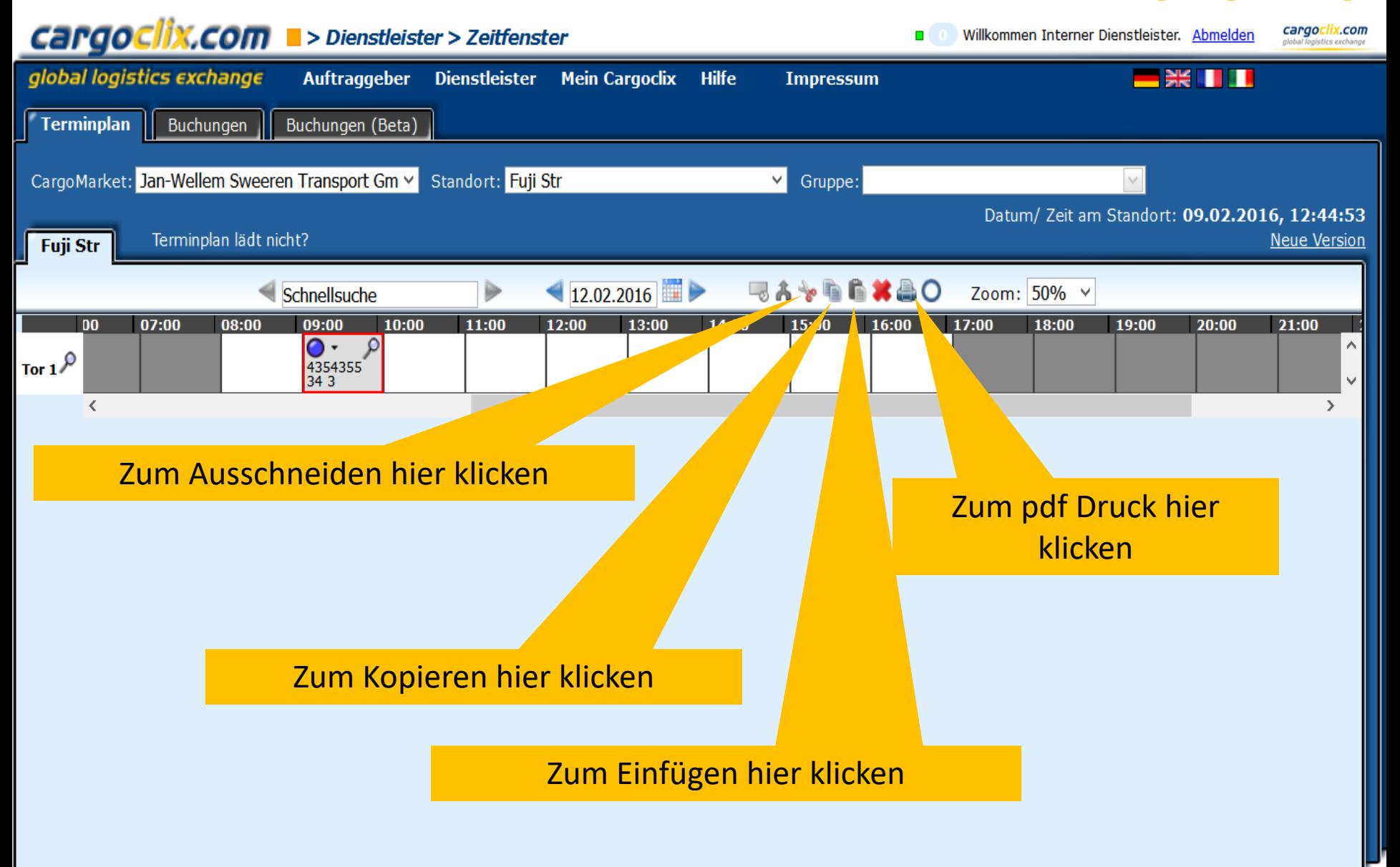

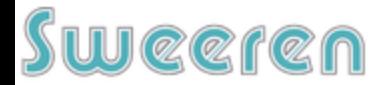

Es wurde eine pdf Datei erstellt, die Sie speichern und ausdrucken können

#### Zeitfenster Buchungsbestätigung

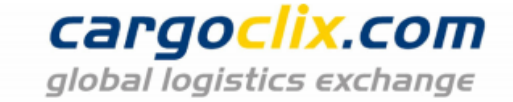

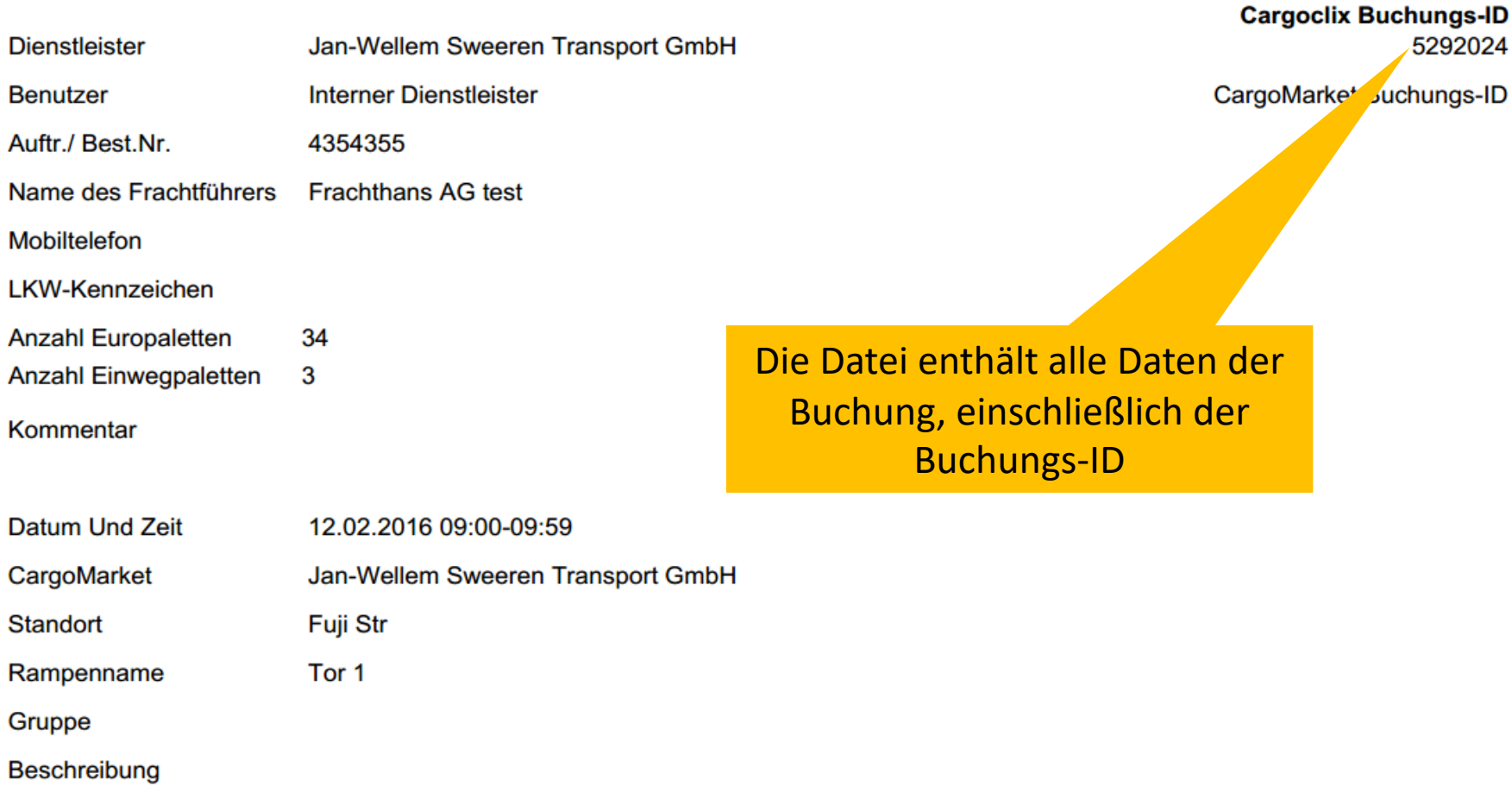

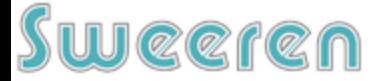

cargoclix.com alabal lo

5292024

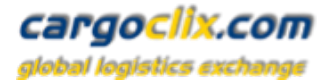

cargoclix.com > Dienstleister > Zeitfenster Willkommen M85 Musterschulze. Abmelden global logistics exchange **Auftraggeber Dienstleister Mein Cargoclix** Hilfe **Impressum**  $\frac{1}{2}$ **Buchungen** Aufträge Terminplan Buchungen (Beta) Suchen Automatisches Aktualisien in Spalten anpassen Ansicht speichern Export: PDF XLS RTF  $\frac{1}{2}$  Seite 30 Page 1 of 1 (6 items)  $\lceil$  [1]  $\rceil$  Ergebi Zeige Filterzeilen-Menü Filter leeren Drag a column header here to group by that co Name des Frachtführers Unbound Field\_Cargo Market.Na Standort ID **Details** Auftr./ Best.Nr. Erstellt am Startzeit Länge LKW-Kennzeichen **Status** 10.2012 مر 11:00 0 1215466 11112222 60 PF-DC 121212 Mustersped Behr GmbH & Co. KG Stuttgart م 15:00 1215468 2222222222  $01.11.$ 60 PF-DC 121213 Mustersped Behr GmbH & Co. KG Stuttgart  $\bullet$ 1216046 مر 01.11.2012 15 **OS-BB77** Schulze Transporte CEMEX Logistik GmbH Beckum 0 ۹ 12345 Musterschulze HTI Collin KG  $\bullet$ 1216144 01.11.2012 **MM HH 234** Hanover **IS GERMANY**  $\mathcal{L}$ 1216526 KA Grünstadt  $\bullet$ Neben dem Terminplan steht Ihnen auch eine IS GERMANY 1216541 مر KA Grünstadt ● tabellarische Ansicht Ihrer Zeitfensterbuchungen Page 1 of 1 (6 items)  $\left\{ \left. \right| \right|$  [1]  $\left| \right\rangle$  Ergebnisse pro Se zur Verfügungm

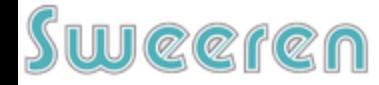

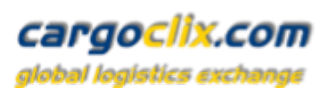

 $\blacktriangle$ 

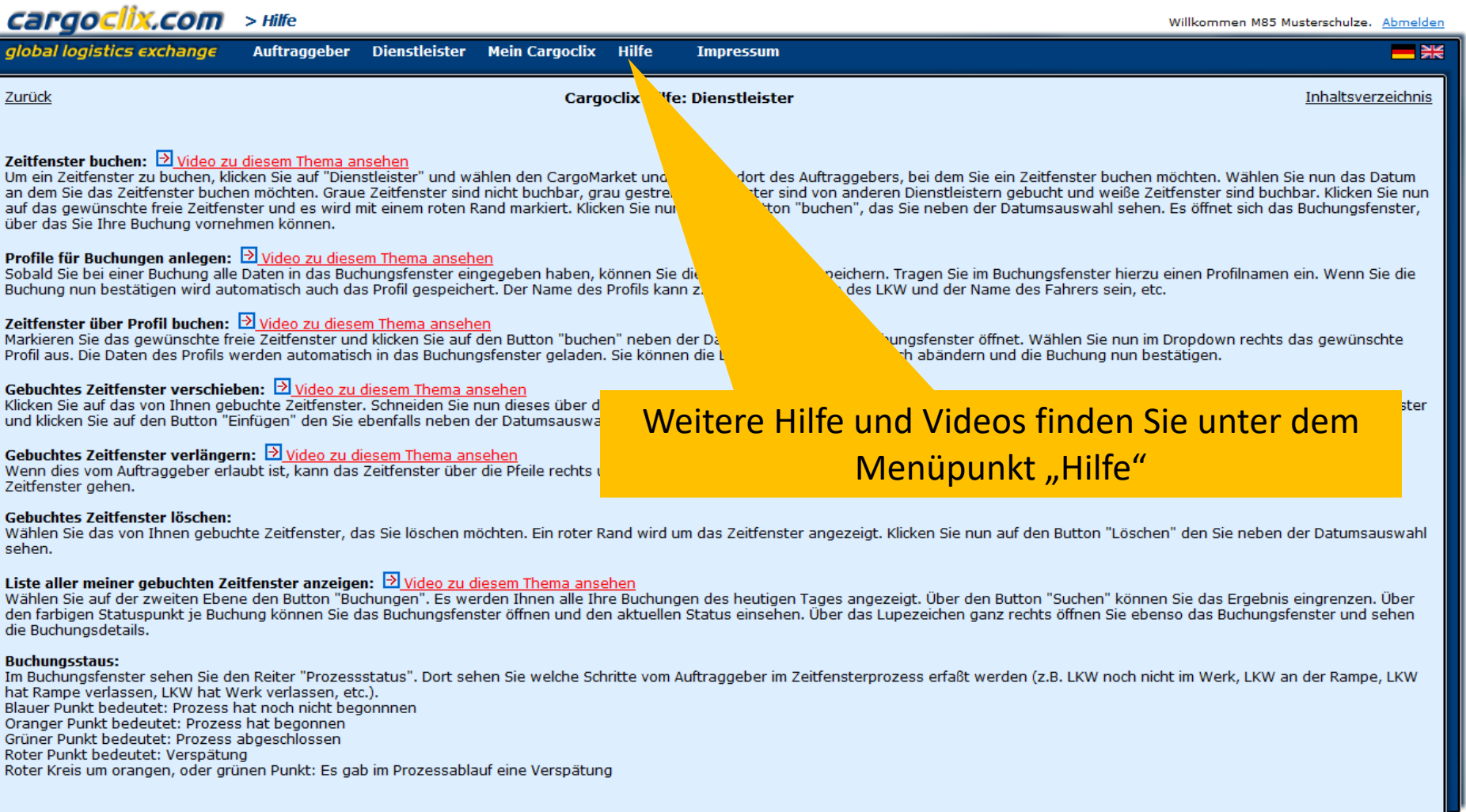

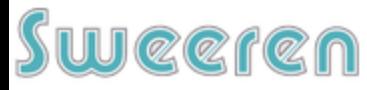

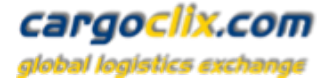

## **Vielen Dank!**

**Bei Rückfragen zu Ihren Lieferungen wenden Sie sich bitte an Ihre Ansprechpartner bei Sweeren** 

## **Bei technischen Rückfragen erreichen Sie Cargoclix Email: support@cargoclix.com Tel. +49 (0) 761 – 20 55 11 00**

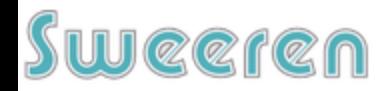